## **How to register online for SCC credit courses**

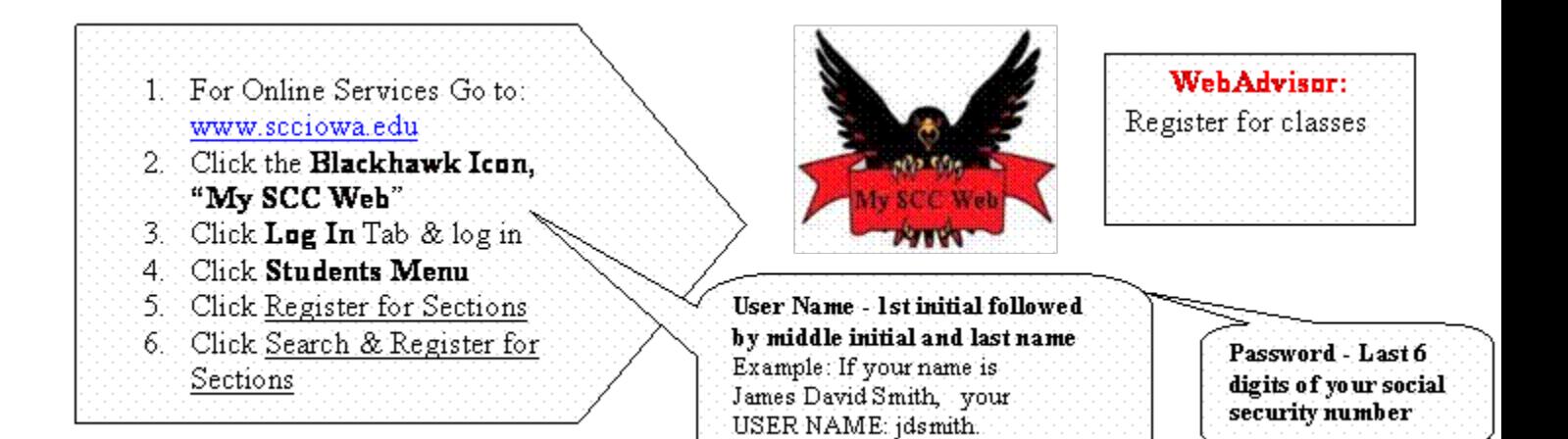

1. The search screen allows you to narrow your search to the classes you are interested in. You will need to enter a term but can also enter additional search criteria such as subjects, class times, days and locations. Click the Submit button.

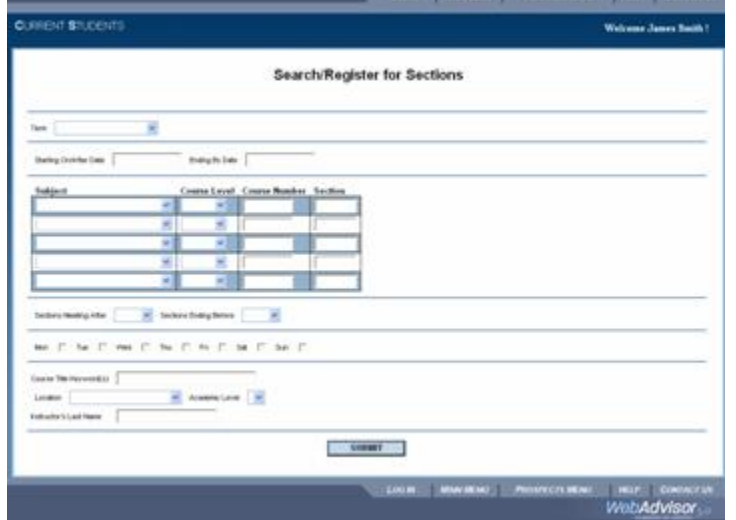

- 2. A list of sections meeting your search criteria should now be listed. (However, nothing will be listed if there are no matches to your criteria.) Each listing includes class detail, meeting information and class availability/capacity/waitlist. **Select the sections you are interested in by checking the box in the far left column.**
- 3. Click the Submit button**.**

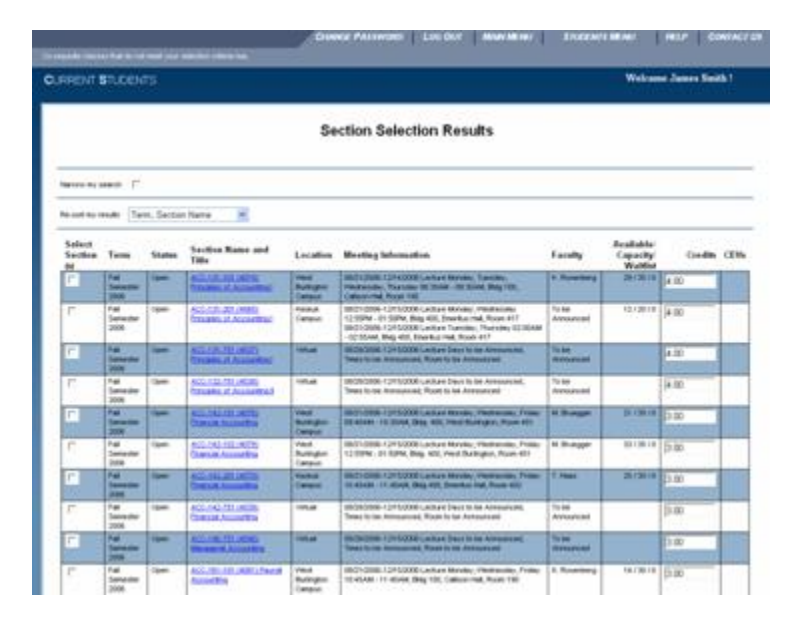

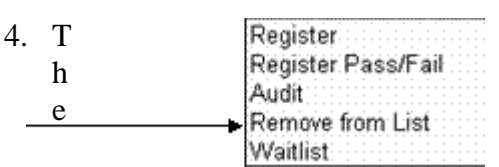

n ext screen will list your

preferred sections. To register for a section, please click the column of "Action" and select **Register** from the drop down menu.

(See illustration to the right.)

You must select **Register** for each section you want to enroll in.

**DURENT STUD Register and Drop Sections** 

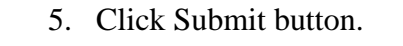

- 6. If the registration request is successful, each section will show "Registered for this section". If there is a conflict or restriction prohibiting your registration in one or more of the requested classes, a message will print across the top of the page indicating why the registration was unsuccessful. No registration request will be processed until the restricted class is removed from the list (use Remove from List). Then click the Submit button again.
- 7. **The final step is very important and confirms that your class schedule for the upcoming term is correct.** Click on the "Main Menu " tab on the top right hand side of the page and then click "My Class Schedule"(right side – middle of the column.) Select the appropriate term and click submit. You should see a list of sections based on your Web and face-to-face registrations. If the schedule is not accurate, please go back and make changes through the registration process explained